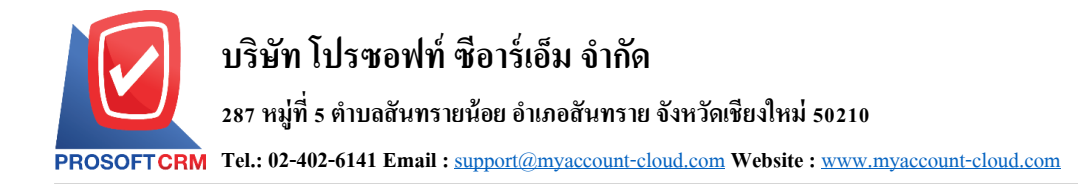

## **การเช ื่อมต่อฐานข ้ อมูลกบัโปรแกรมบัญช ี ออนไลน myAccount Cloud ์**

เป็นการเชื่อมต่อฐานข้อมูลที่เราสร้างไวเ้ข้ากับโปรแกรมบัญชีออนไลน์myAccount Cloud เพื่อให้ โปรแกรมสามารถจัดการข้อมูลได้ เช่น บันทึก แก้ไข ลบ เป็นต้น โดยขั้นตอนนี้แนะนำให้ผู้ที่ดูแลระบบเป็น ผกู้ระทา การเชื่อมต่อ

## **ข้ันตอนการเชื่อมต่อฐานข้อมูลกบัโปรแกรมบัญชีออนไลน์myAccount Cloud**

1. ให้ผู้ใช้ทำการเข้าผ่าน IP เครื่อง Server หรือ URL ของผู้ใช้เอง โดยเฉพาะ (เช่น <u>[http://localhost:3344](http://localhost:3344/)</u>) ระบบจะแสดงหน้าต่างการ Login ขึ้นมา จากนั้นให้ผู้ใช้กดปุ่ม "Setting Connection" มุมขวาบนของ หน้าจอโปรแกรม ดังรูป

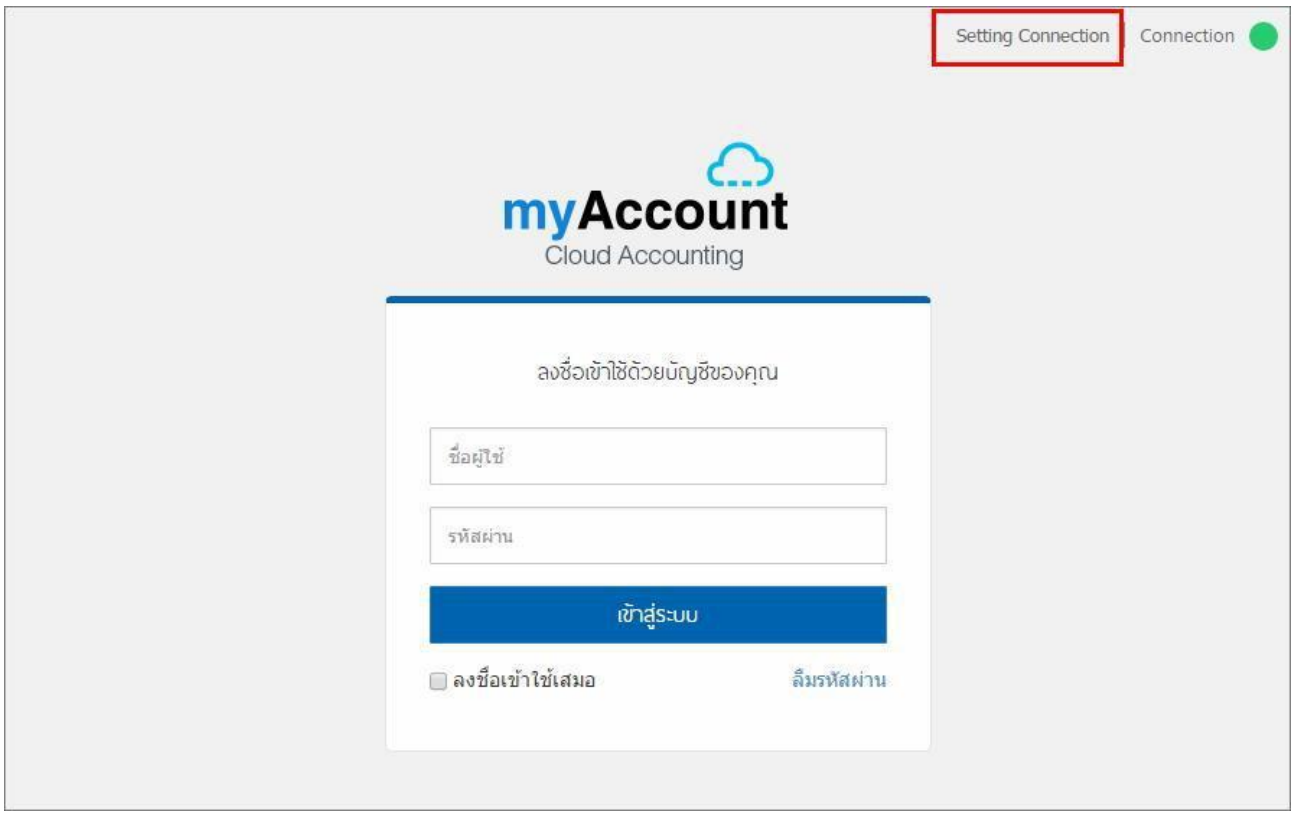

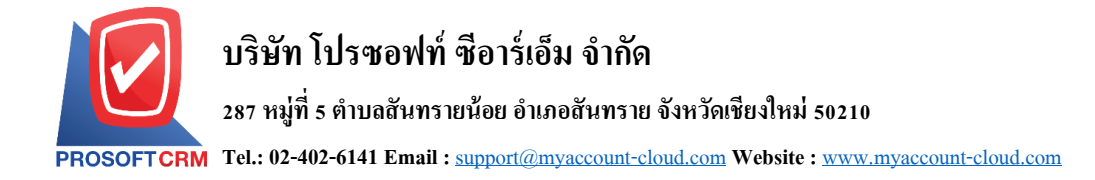

2. ระบบจะแสดงหน้าต่าง Login Setting Database Connection ขึ้นมาให้ผู้ใช้กรอกข้อมูล Login ลงไปในช่อง Username ให้ระบุ "Demo" และในช่องPassword ให้ระบุ "ibizdemo" เมื่อกรอกข้อมูลเสร็จเรียบร้อยแล้ว ให้กดปุ่ม "เข้าสู่ระบบ" ดังรูป

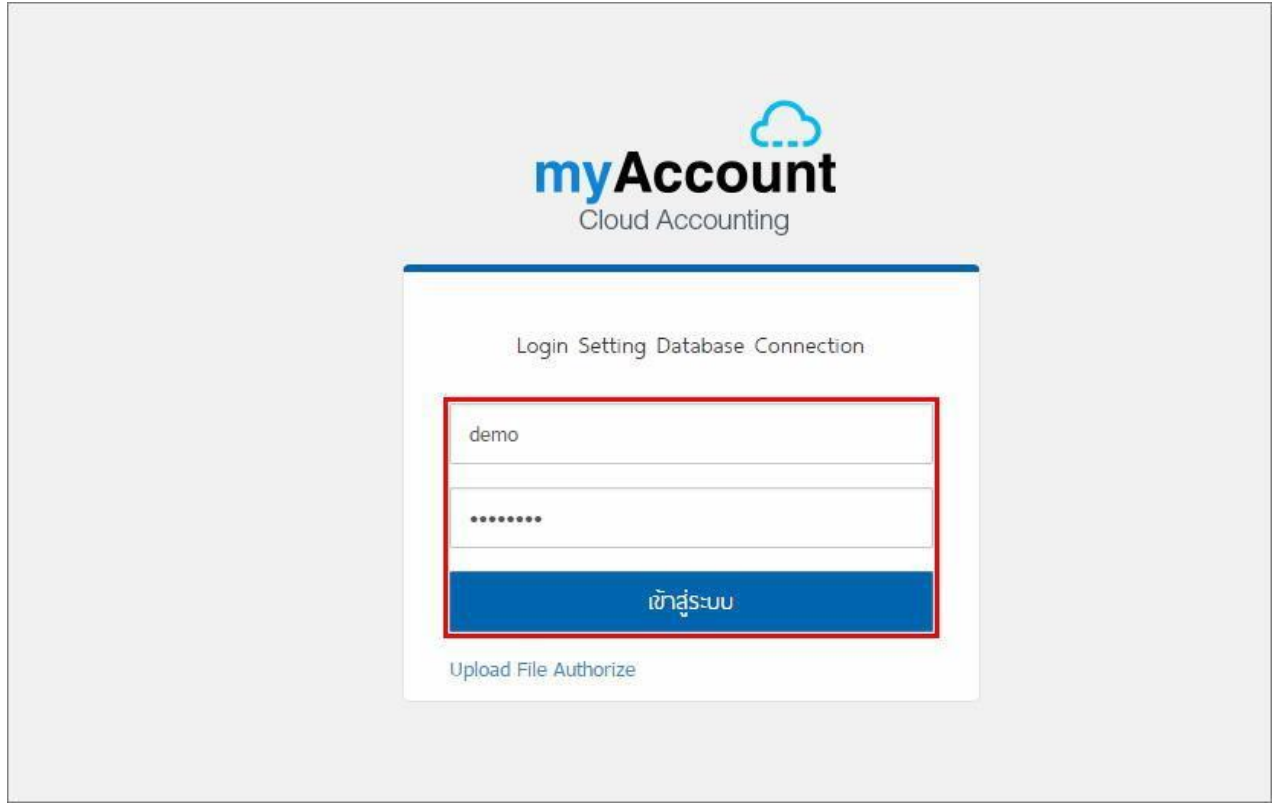

- 3. ระบบจะแสดงหนา้ต่าง Database Connection ข้ึนมา
	- Select Connection คือ การเลือกเชื่อมต่อข้อมูล ในการติดตั้งโปรแกรมครั้งแรก ระบบจะตั้งค่าเป็น "Select Connection" ผู้ใช้สามารถสร้างชื่อข้อมูลในส่วนนี้ได้โดยระบุในช่อง "Profile Name"
	- Profile Name คือการกา หนดชื่อโปรไฟลข์องระบบ โดยจะมีผลในการเลือก"Select Connection" ใน คร้ังถดัไป
	- Server Name คือ ชื่อเซิร์ฟเวอร์ของระบบ SQL ที่ผู้ใช้ได้มีการตั้งค่าไว้ในระบบ สามารถดูชื่อได้ใน ระบบ "SQL Server Management Studio"
	- Database Name คือ ชื่อฐานข้อมูลในระบบ SQL ที่ผู้ใช้ได้มีการสร้างไว้ในระบบ สามารถดูชื่อได้ใน ระบบ "SQL Server Management Studio"
	- Database Login คือ Username ในการ Login เขา้สู่ระบบฐานขอ้มูลSQL
	- Database Password คือ รหัสผ่านในการ Login เข้าสู่ระบบฐานข้อมูล SQL

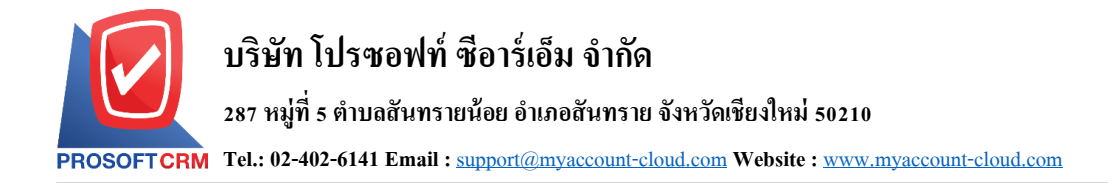

เมื่อผู้ใช้กรอกข้อมูลเรียบร้อยแล้วให้กดปุ่ม "Test Connection" ระบบจะมีข้อความแสดงขึ้นมา 2 ข้อ คือ 1.Connect Database Success และ 2.Write file accessible ซ่ึงหากข้ึน 2 ข้อน้ีและเป็นสีเขียวท้งั 2 ข้อ แสดงว่าการเชื่อมต่อ ฐานข้อมูลสำเร็จ หากไม่ผ่านเงื่อนไข 2 ข้อนี้ให้ตรวจสอบความถูกต้องของข้อมูลที่กรอก ดังรูป

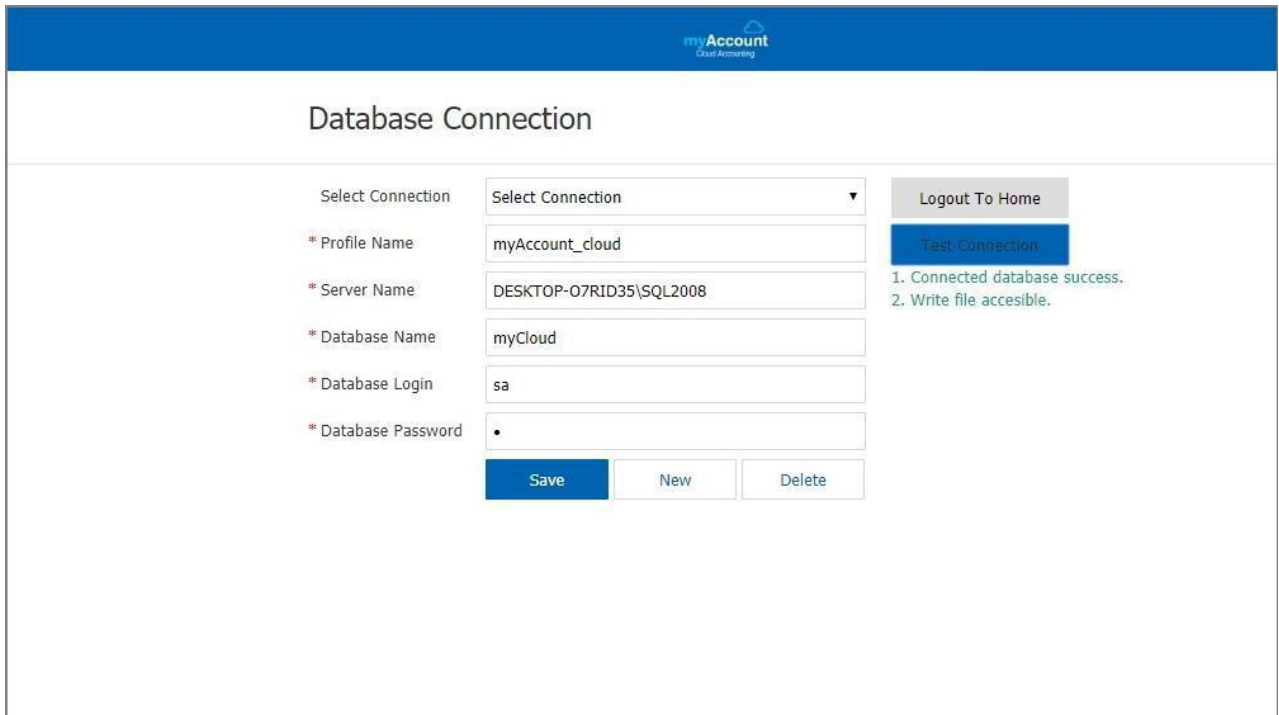

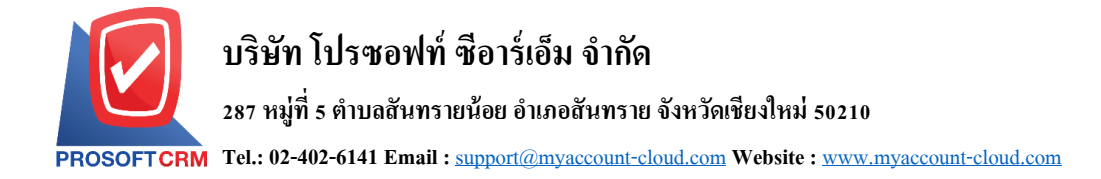

- 4. ให้ผู้ใช้กรอกข้อมูลในช่อง Username ให้ระบุ "admin" และในช่อง Password ให้ระบุ "1234" จากนั้นให้ กดปุ่ม "เข้าสู่ระบบ" ดังรูป
	- หมายเหตุ : สามารถแกไ้ขขอ้มูล Login น้ีในการต้งัค่าเมนู"ผู้ใช้"

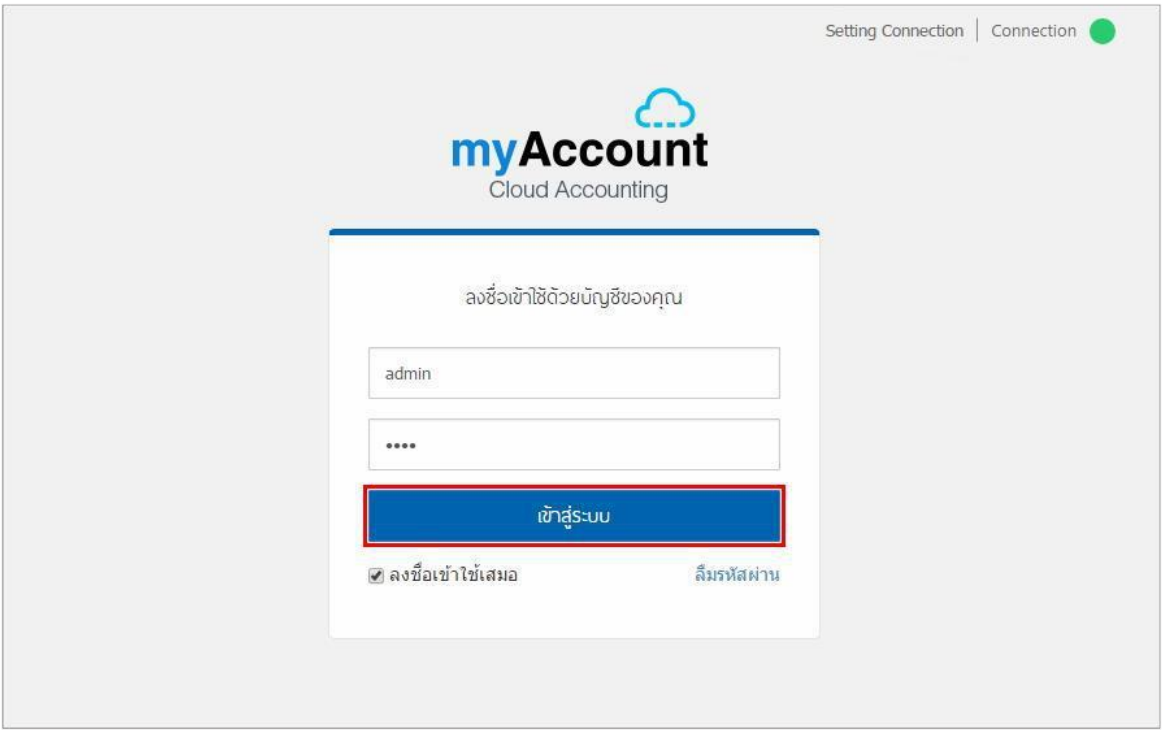

## 5. ระบบจะแสดงหนา้ต่างของโปรแกรมข้ึนมา ดงัรูป

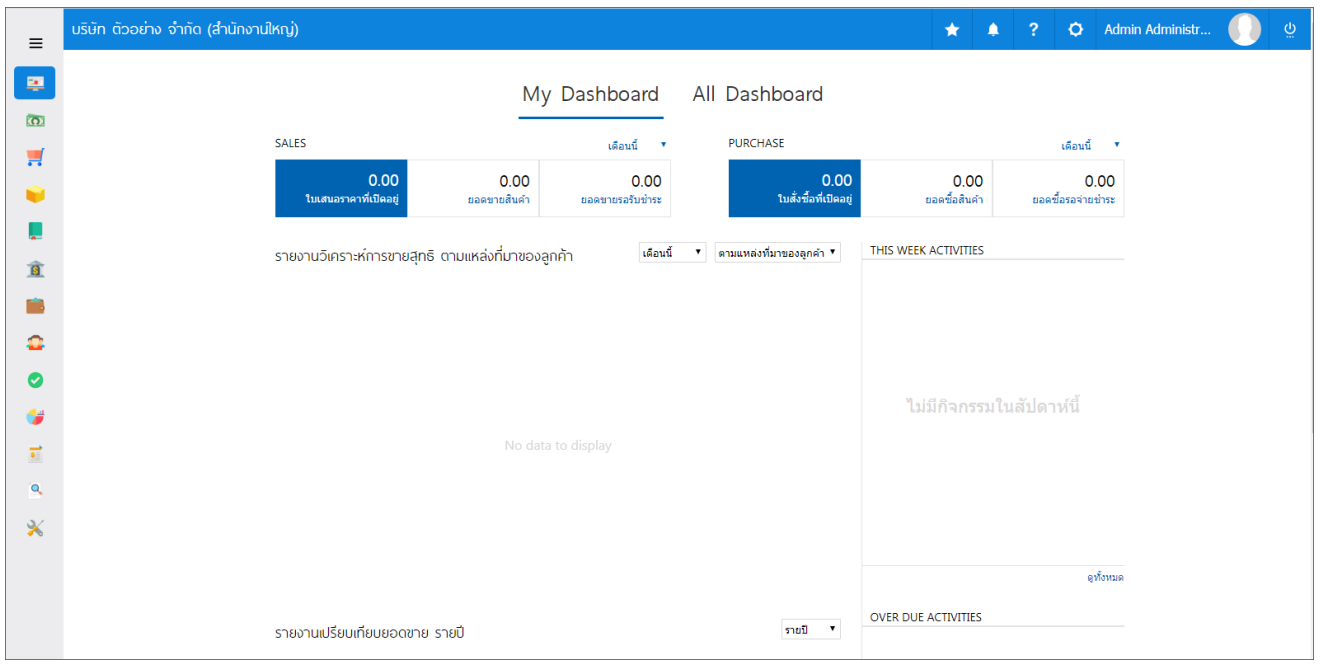